# **Procedura Registrazione Laboratorio e Domanda di GLN Laboratorio**

### **Fare clic su «Accesso Registrazione Laboratorio»**

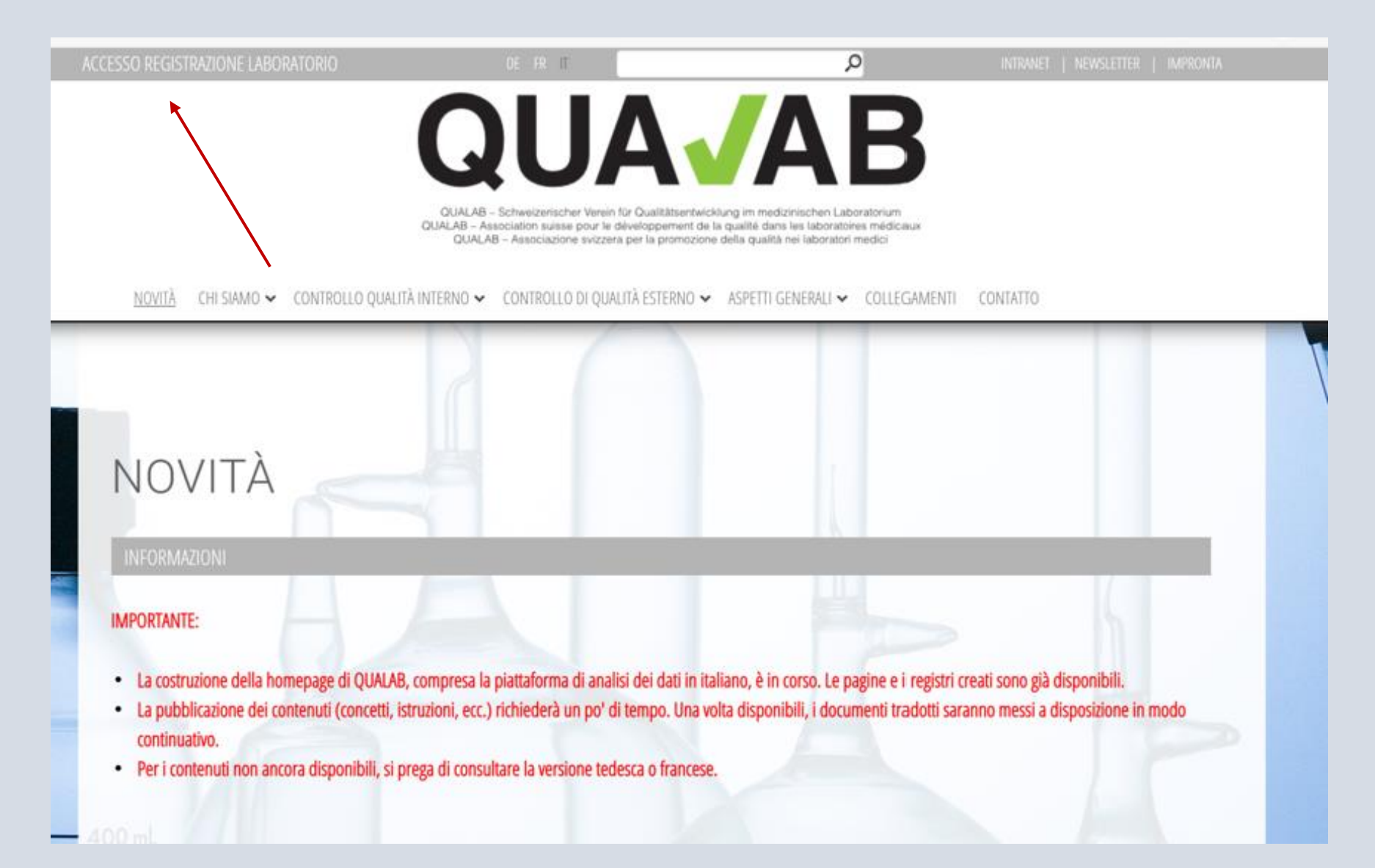

### **Immettere e-mail e password dell'utente; Cliccare su «Connessione»**

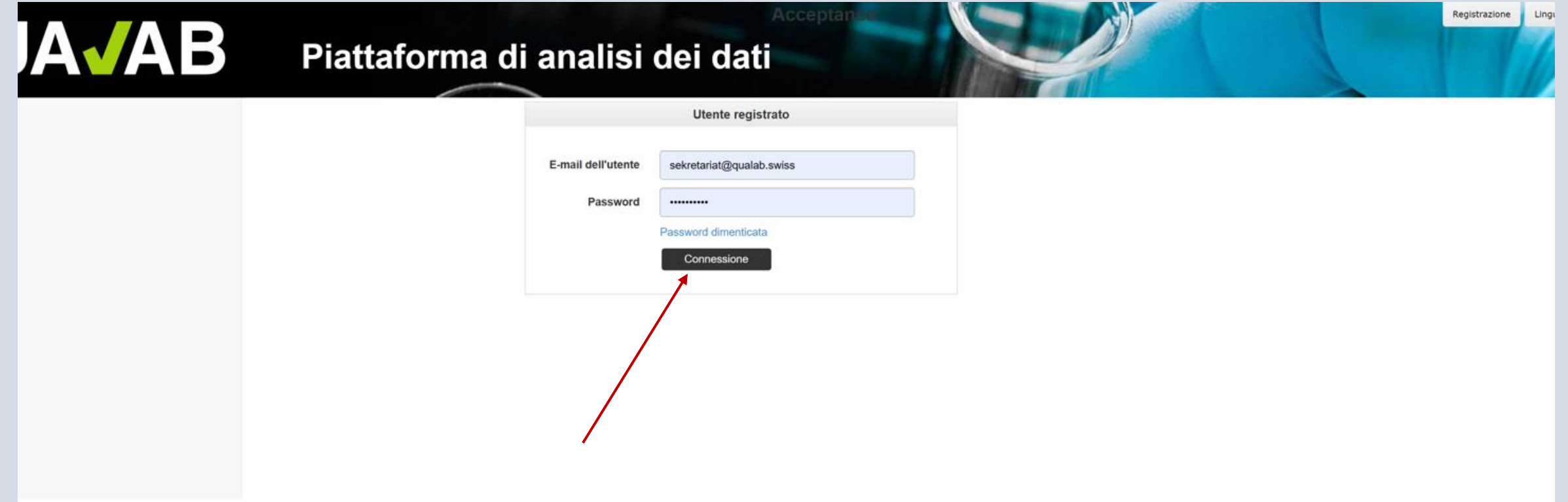

### **Inserite il codice dell'e-mail o di Google Authenticator nel campo Token; Cliccare su «Connessione»**

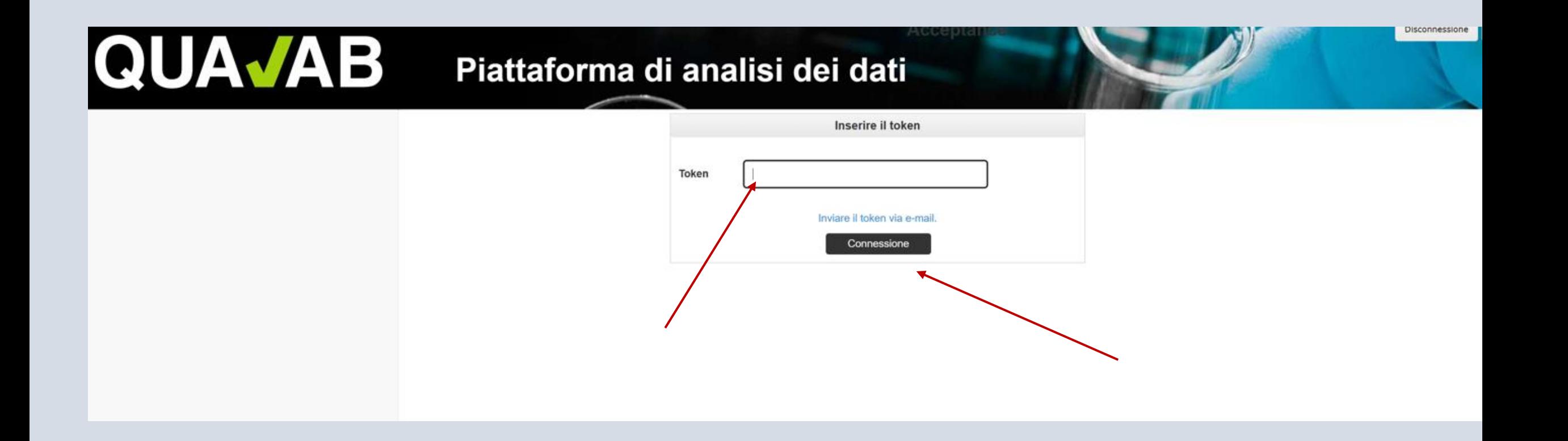

### **Cliccare su «Registrazione di un nuovo laboratorio»**

#### **QUAVAD** Piattaforma di analisi dei dati

Benvenuti al PAD

#### Utente del laboratorio PAD

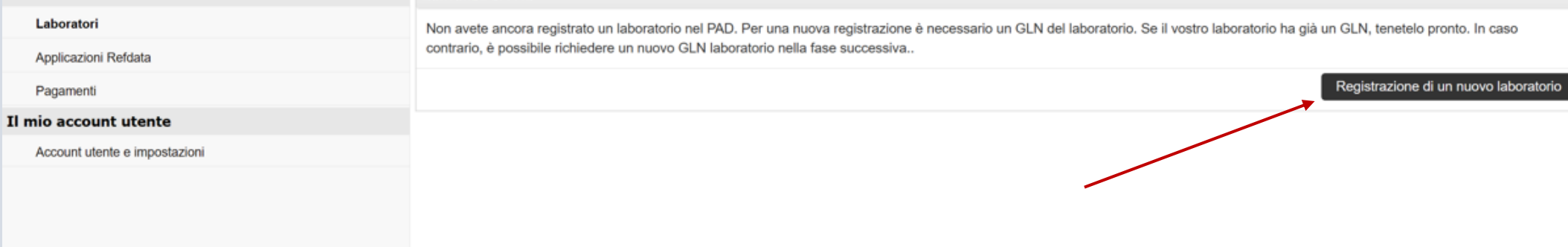

### **Inserire i dati del laboratorio; leggere le condizioni generali e confermare; cliccare su «Registrazione»".**

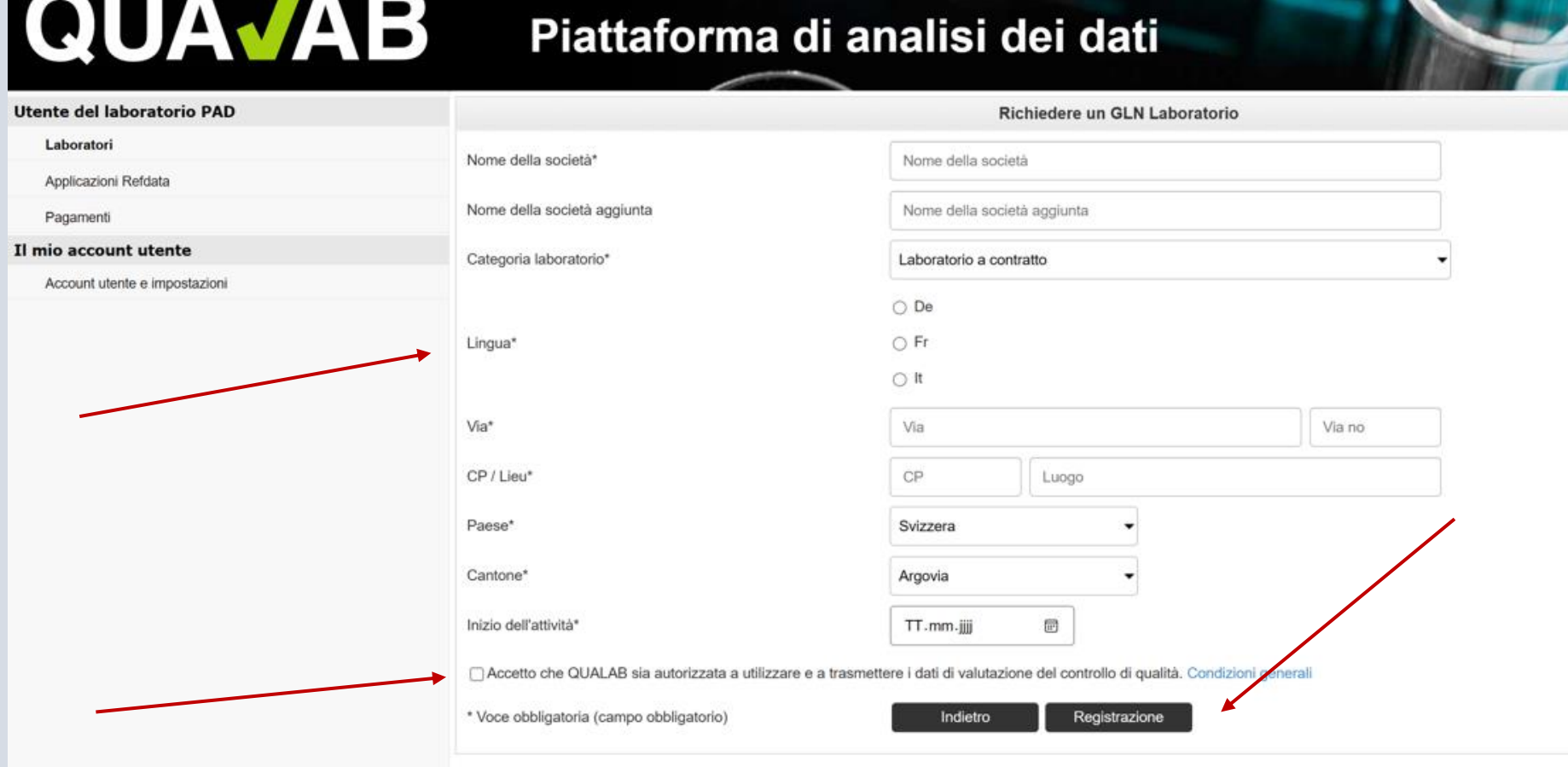

Attenzione! La data scelta per l'inizio dell'attività non deve essere la data di registrazione e deve essere passata. Correttamente, deve corrispondere all'inizio dell'attività del laboratorio. Se questa non è nota, si deve inserire una data più lontana nel tempo (più di 1,5 anni).

### **Domanda inoltrata con successo; fare clic su «Torna alla lista dei laboratori»**

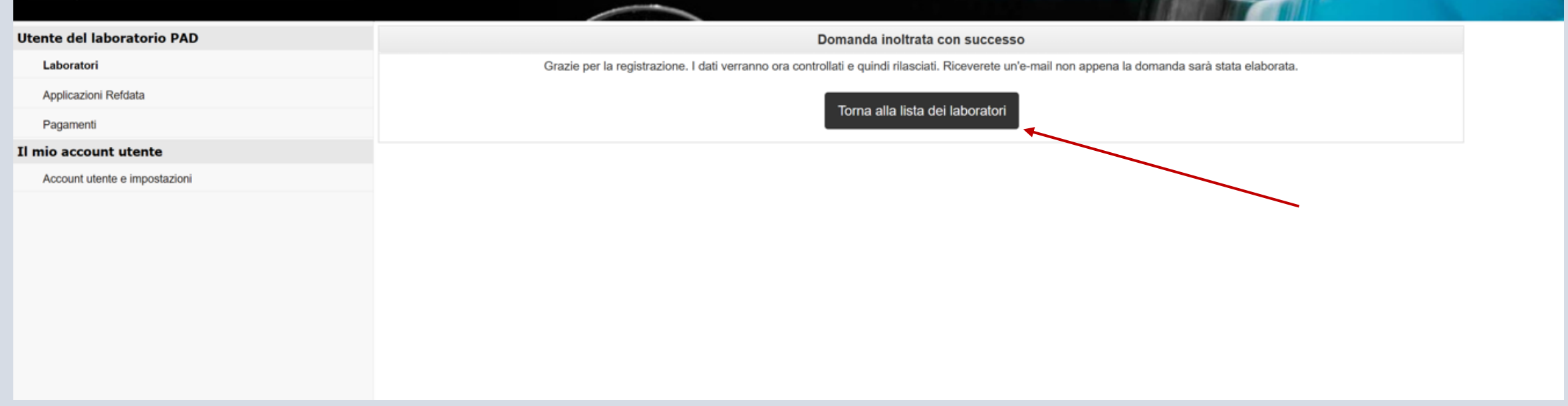

### **Visualizza lo stato di Refdata**

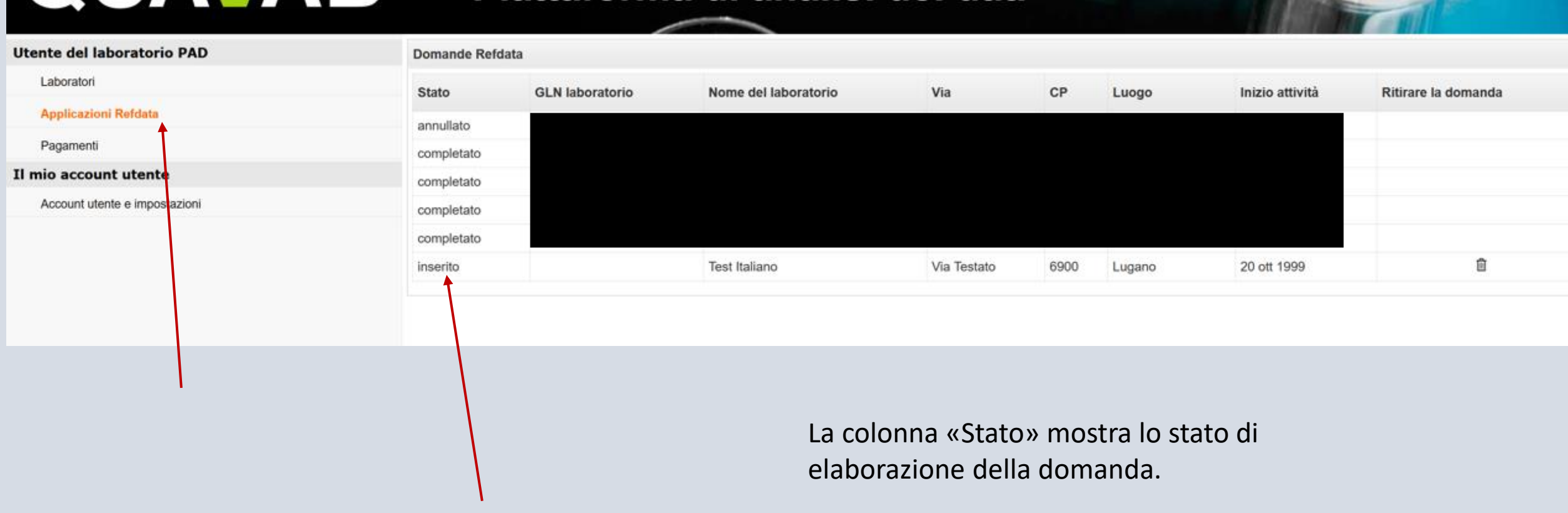

## Ritirare la domanda se necessario

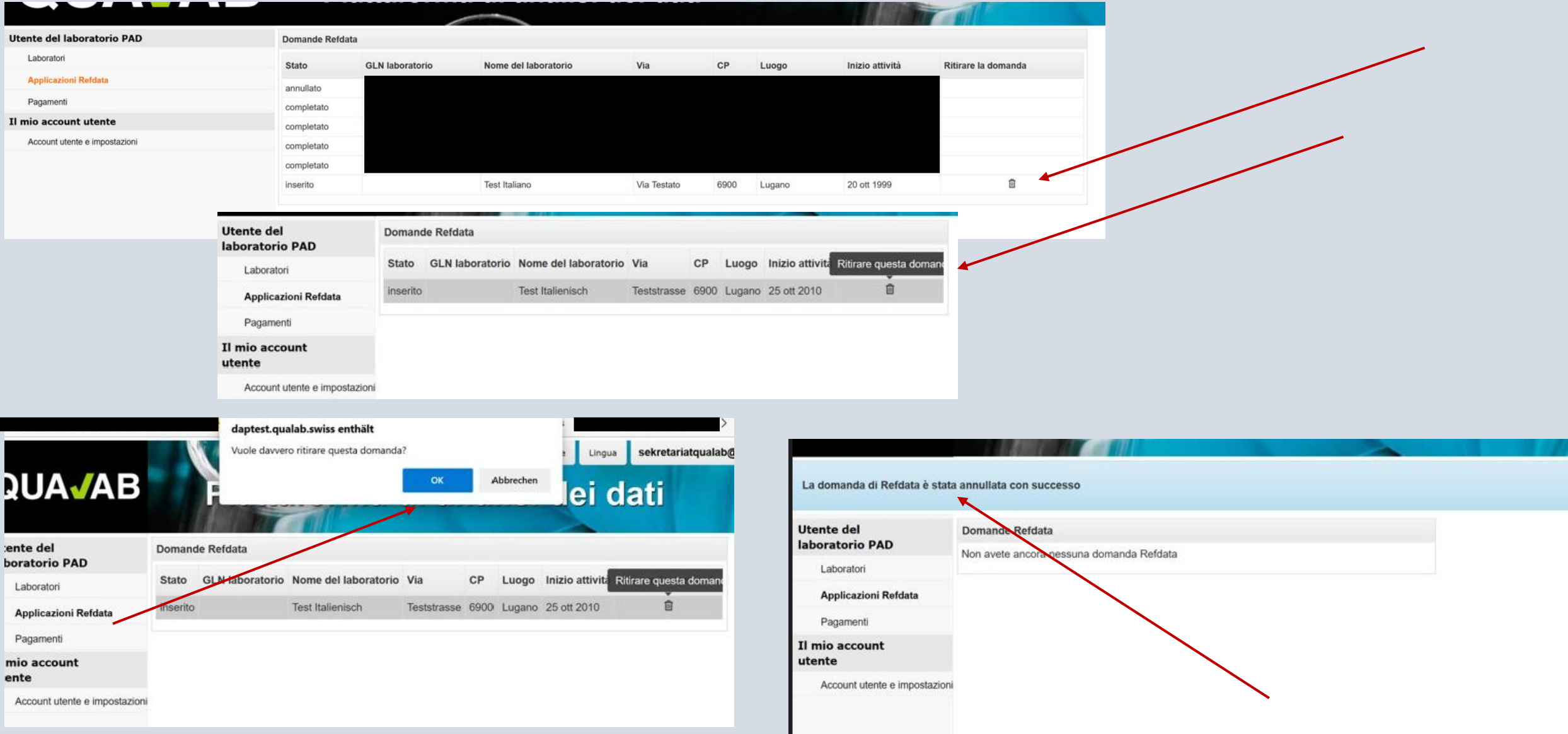

## Visualizza il laboratorio; registro Laboratori fare clic su «Nome del laboratorio».

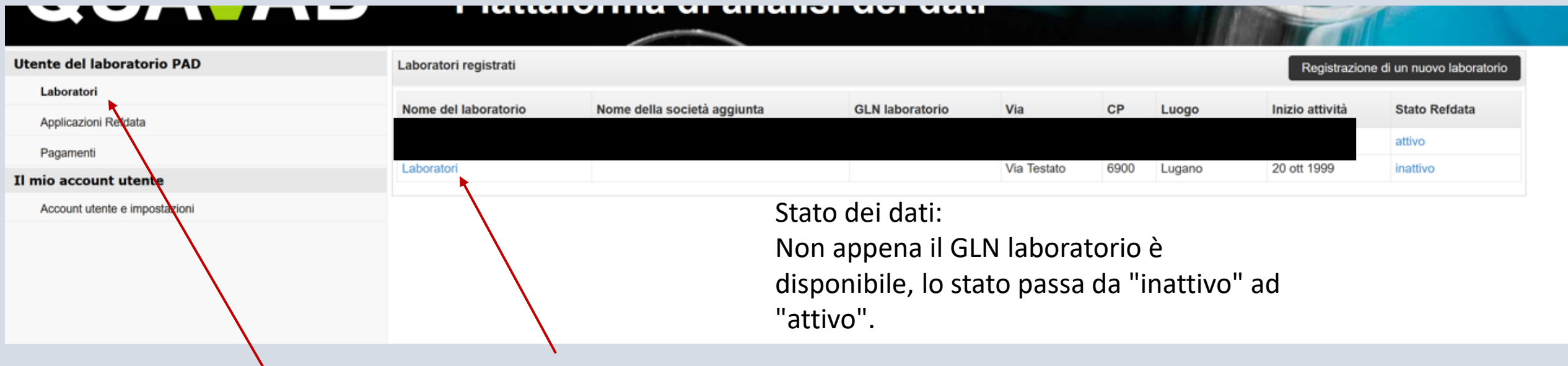